# Cisco Room Navigatorの設定方法

#### 内容 はじめに 前提条件 要件 使用するコンポーネント 設定 Cisco Room Navigator – 壁面取り付けバージョンセットアップ

Cisco Room Navigator – テーブルスタンドバージョンの設定

関連情報

## はじめに

このドキュメントでは、Cisco Room Navigatorの2つのバージョン(壁面取り付けバージョンとテ ーブルスタンドバージョン)を設定する方法について説明します。

## 前提条件

#### 要件

- ソフトウェアリリースCE9.14以降。
- サポートされるシスコエンドポイント:Webex Roomシリーズ、Webex Board 55 G1.5、 Webex Board 70 G1.5. Webex Board 85

使用するコンポーネント

このドキュメントの情報は、次のソフトウェアとハードウェアのバージョンに基づいています。

- Cisco Room Navigator:壁面取り付けバージョン(CS-T10-WM-K9=)
- Cisco Room Navigator:テーブルスタンドバージョン(CS-T10-TS-K9=)。
- Webex Room Kit Plusをご利用ください。

このドキュメントの情報は、特定のラボ環境にあるデバイスに基づいて作成されました。このド キュメントで使用するすべてのデバイスは、クリアな(デフォルト)設定で作業を開始していま す。本稼働中のネットワークでは、各コマンドによって起こる可能性がある影響を十分確認して ください。

#### 設定

このセクションでは、Cisco Room Navigator、壁面取り付け、テーブルスタンドの両方のバージ ョンの主な機能と初期設定について説明します。

Cisco Room Navigator – 壁面取り付けバージョンセットアップ

ネットワークを介してCisco Room NavigatorとCiscoエンドポイントをペアリングするには、 Power over Ethernet(PoE)を備えたイーサネットケーブルをローカルエリアネットワーク(LAN)ス イッチから接続する必要があります。電源を入れ、シスコのロゴが表示されたブートアッププロ セスを開始します。

Cisco Room Navigatorは、シスコのエンドポイントに直接接続されていないため初めて起動した ときに、次のようこそ画面と2つのボタンChangeLanguage およびStartが表示されます。

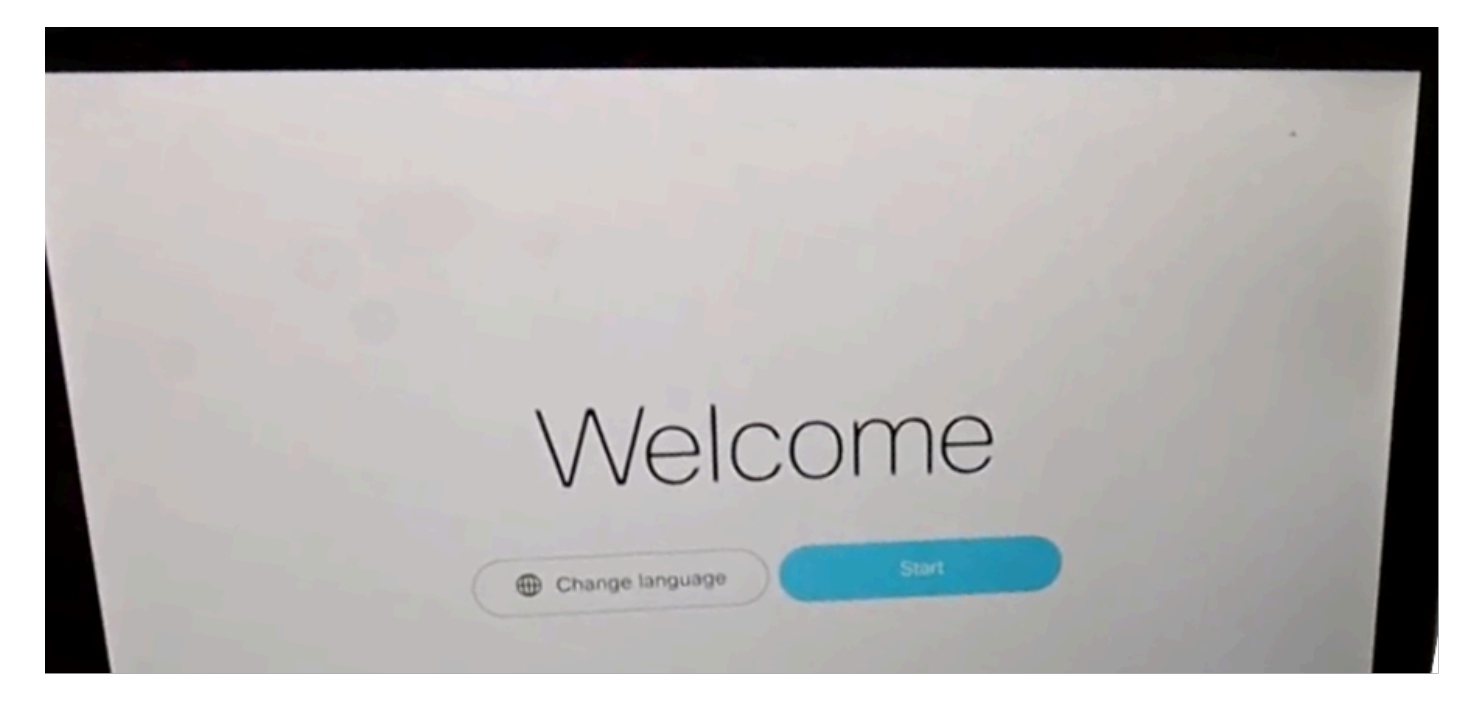

開始を選択すると、ウィザードは会議室のデバイスのインターネットプロトコル(IP)アドレスを 要求します。

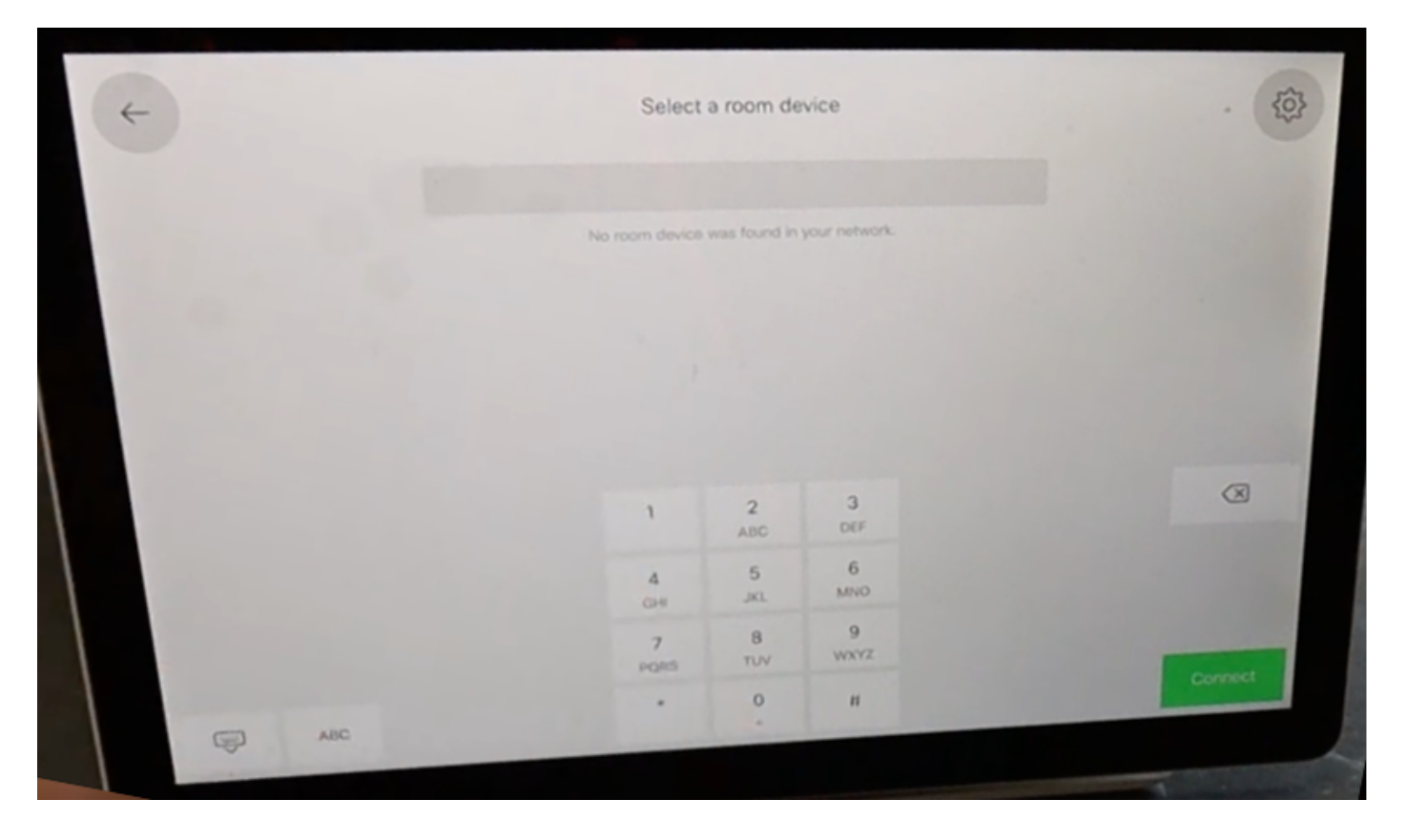

CiscoエンドポイントIPアドレスが設定されると、Cisco Room Navigatorがそのアドレスに接続し 、会議室のデバイスからソフトウェアイメージをダウンロードします。

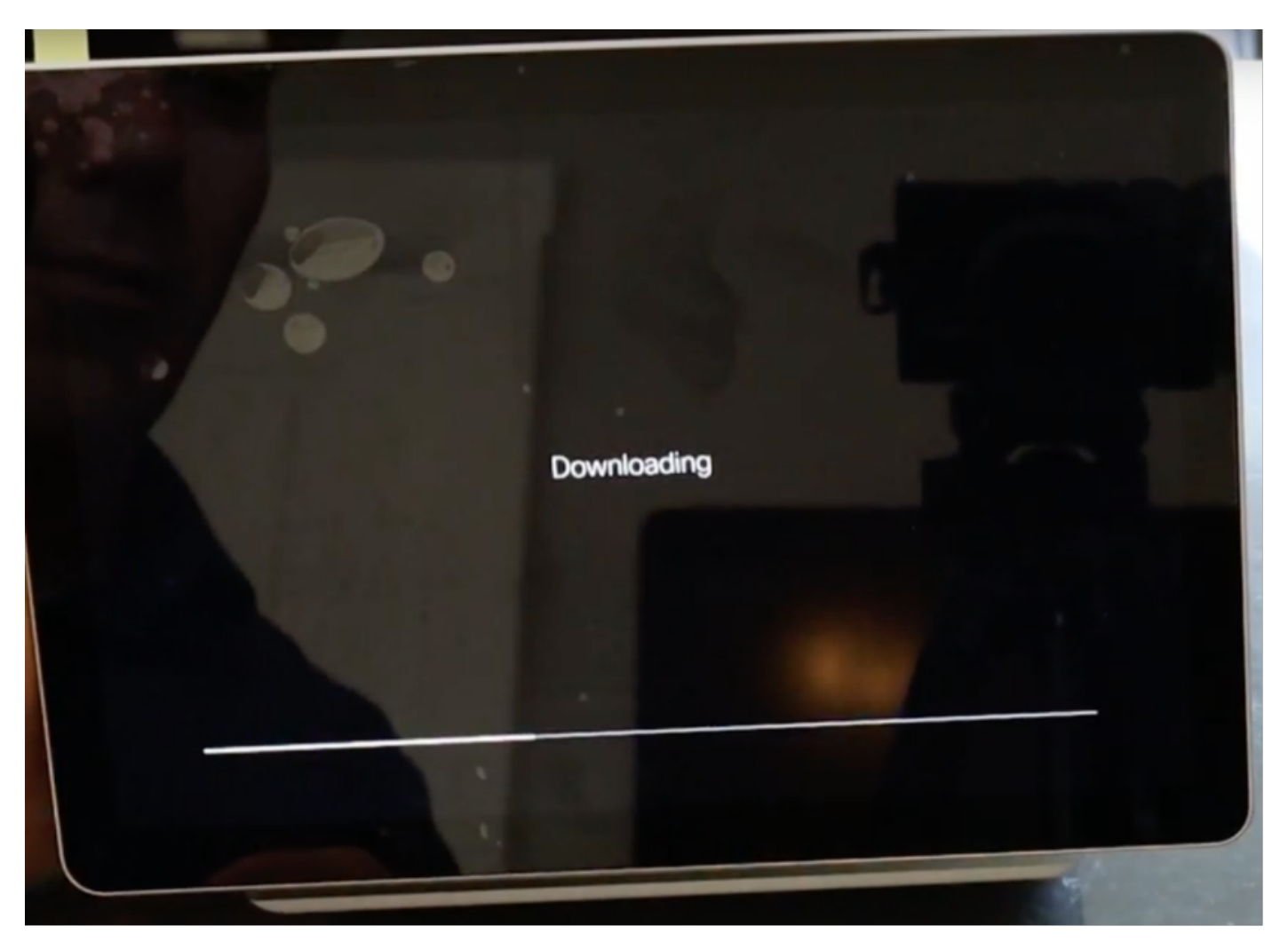

ダウンロードプロセスが終了すると、認証とペアリングプロセスを完了するために、ウィザード によってシスコエンドポイントのクレデンシャルの入力が求められます。

Cisco Room Navigatorがネットワーク経由で接続されている場合にペアリングするには、ローカ ルアカウントが必要です。

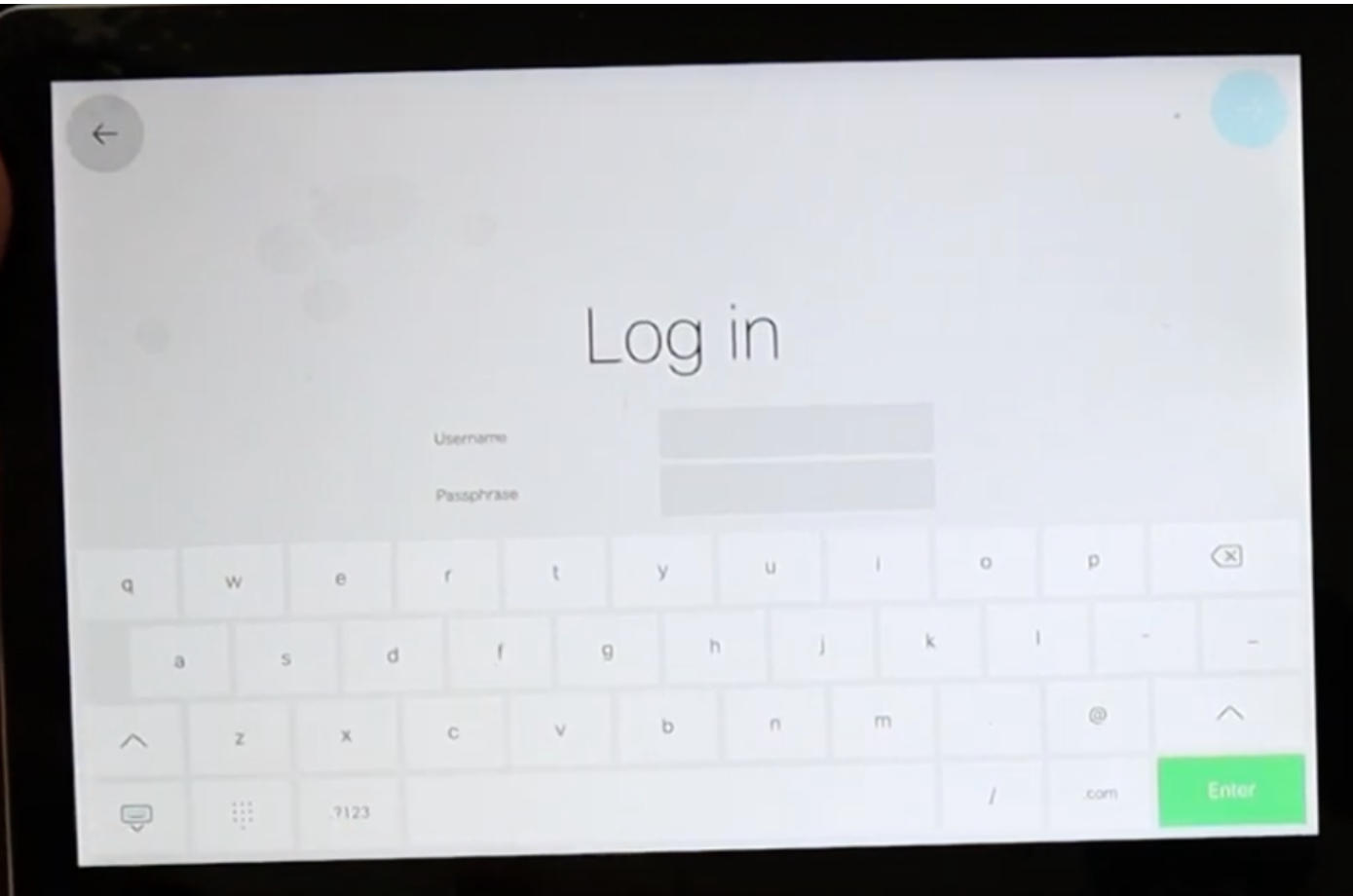

デバイスタイプは、2つの使用可能なモード(会議室予約およびコントローラ)のいずれかから設定 します。このシナリオでは、Room Bookingオプションが使用されます。

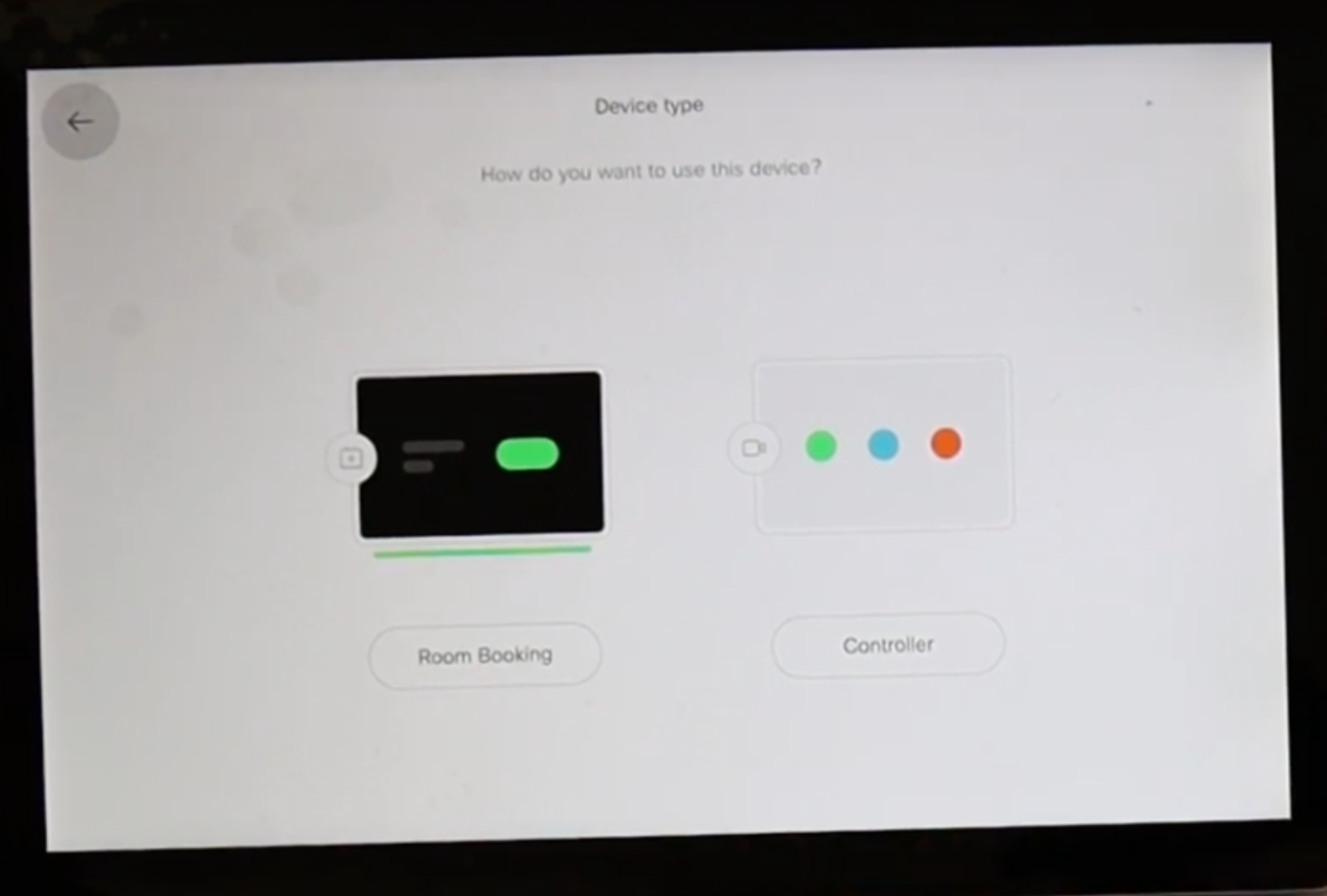

このCisco Room NavigatorのRoom Bookingモードを選択すると、ウィザードはタッチパネルの場 所を尋ねます。

Same room as the video deviceとOutside of the roomの2つのオプションを選択できます。

[部屋の外側]オプションは既定で選択されています。

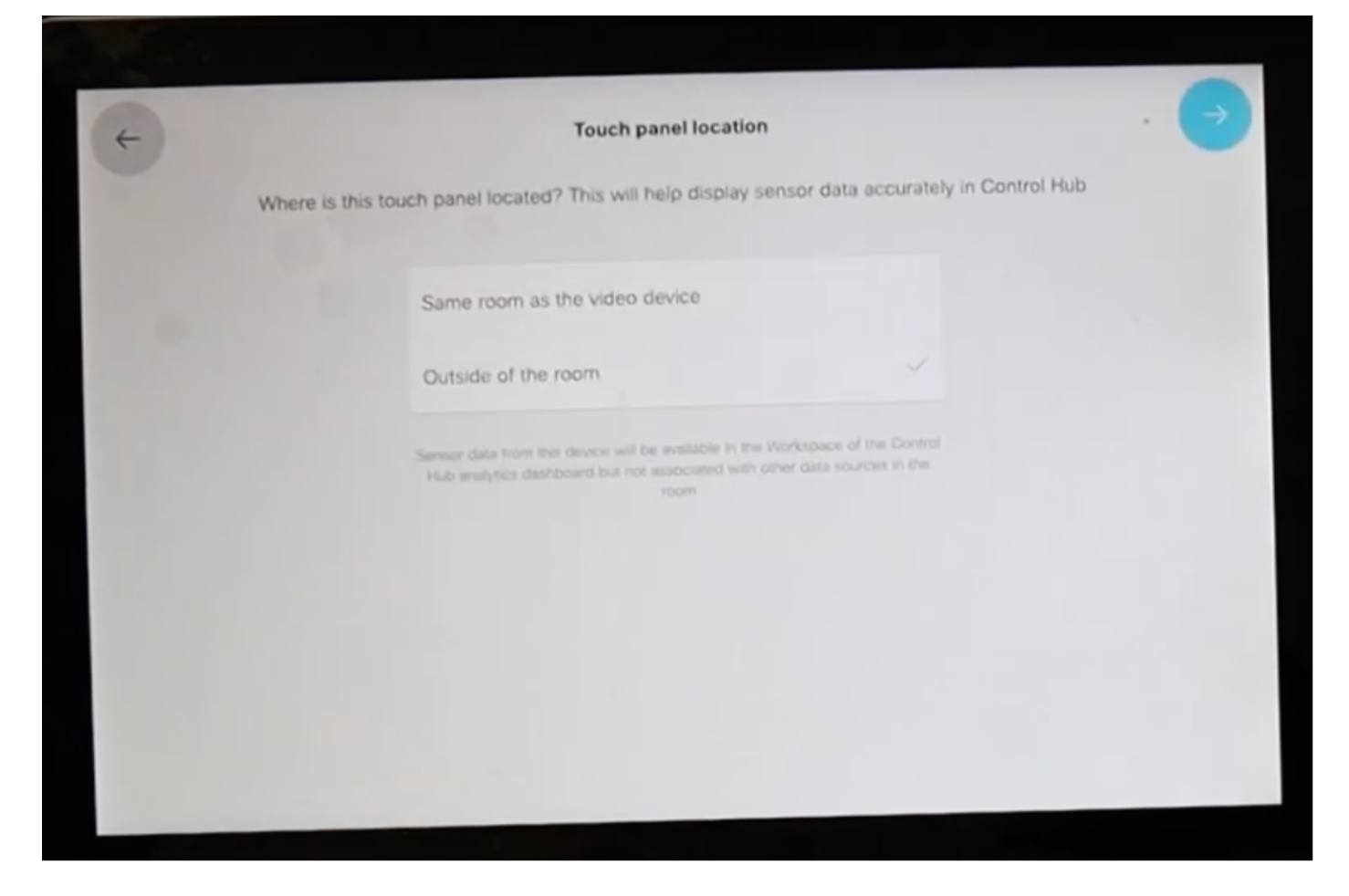

青いチェックマークを選択して、設定を完了します。

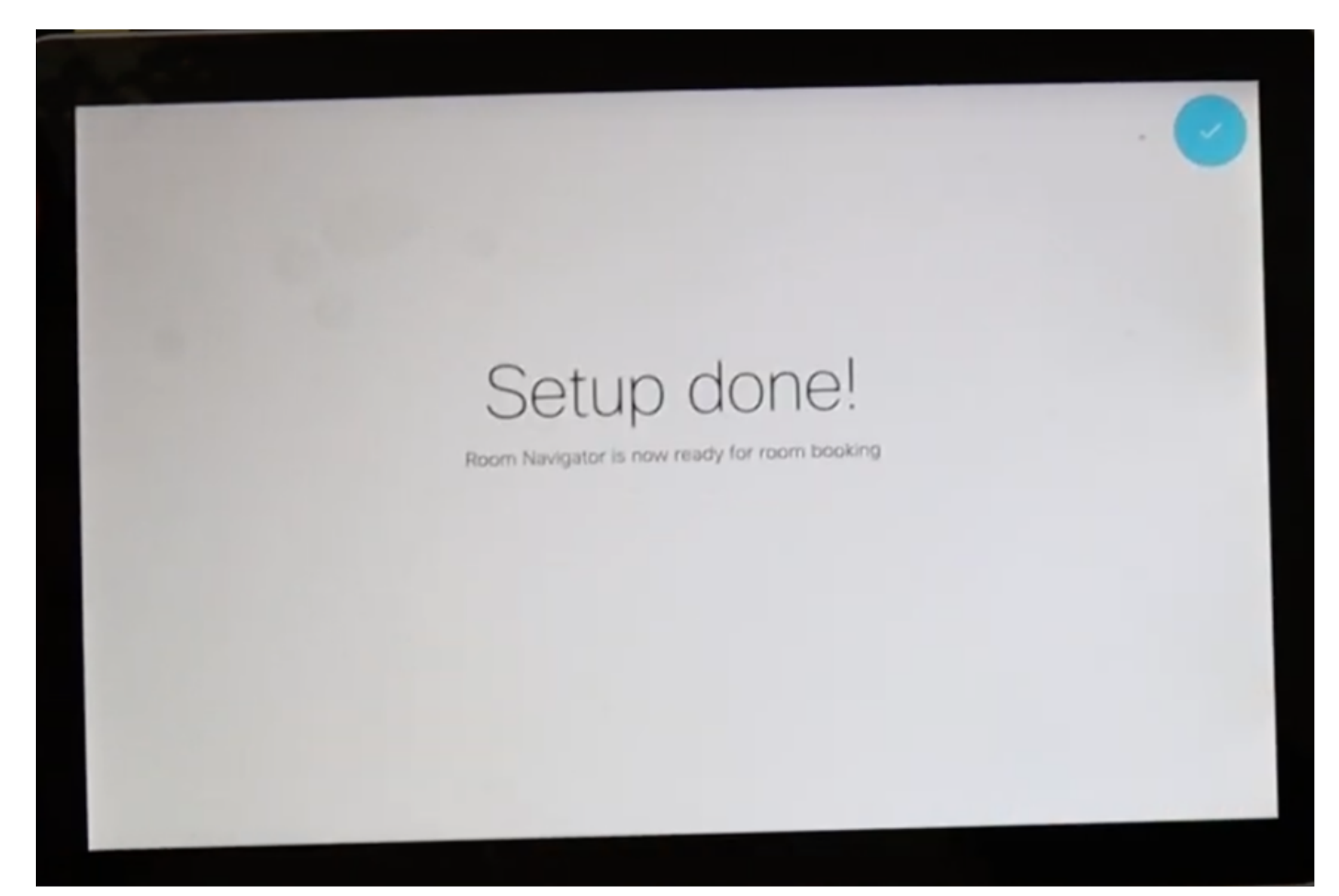

メインメニューがCisco Room Navigatorに数秒間表示され、数秒間黒い画面が表示され、「 Touch panel is out of service」というメッセージが表示されます。 会議室のカレンダーがまだ設 定されていないため、画面の下にある薄いバーが緑色に点灯していることに注意してください。

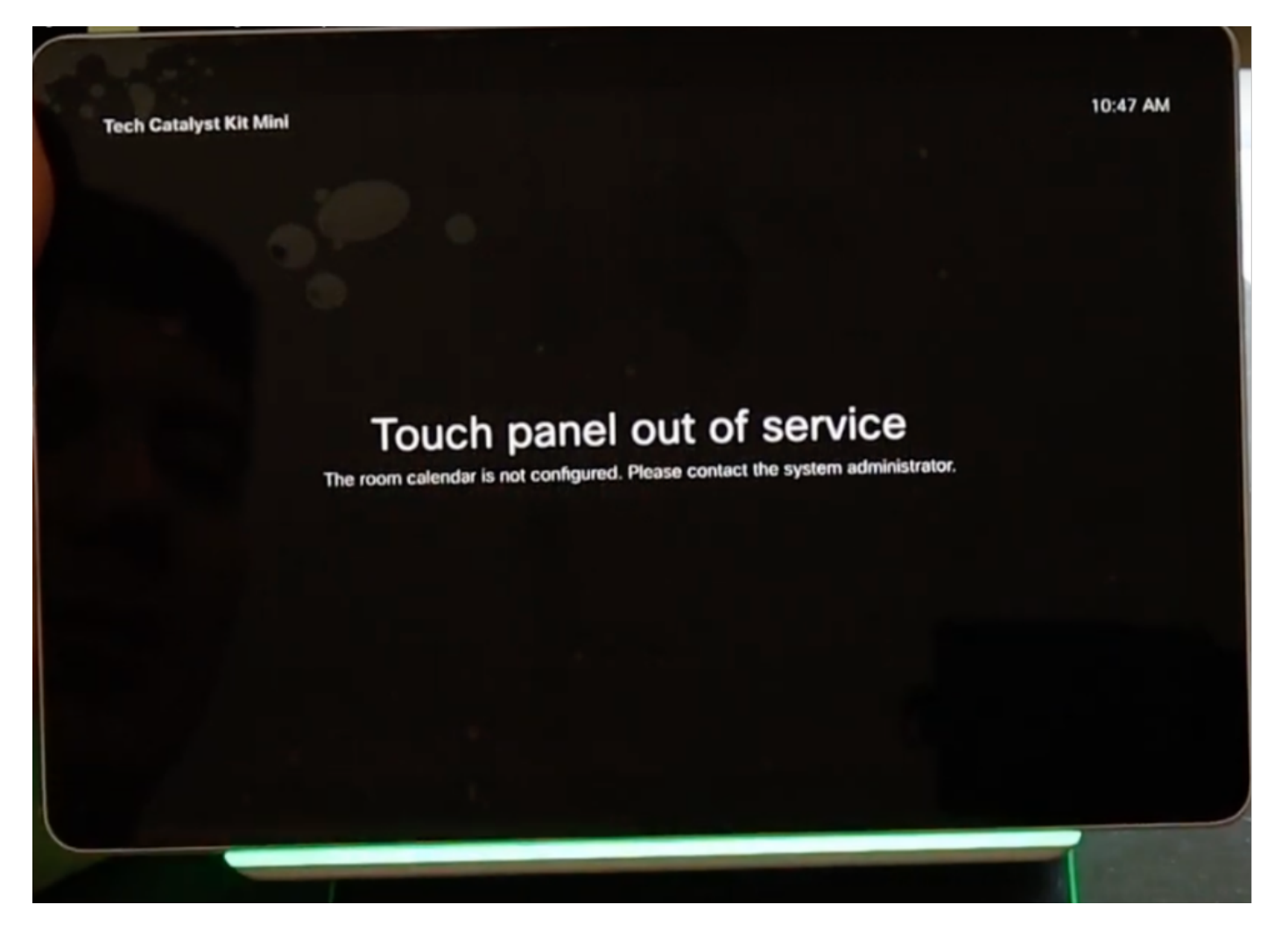

ルームカレンダーが正しく設定されると、「Room available」というメッセージが表示されます 。

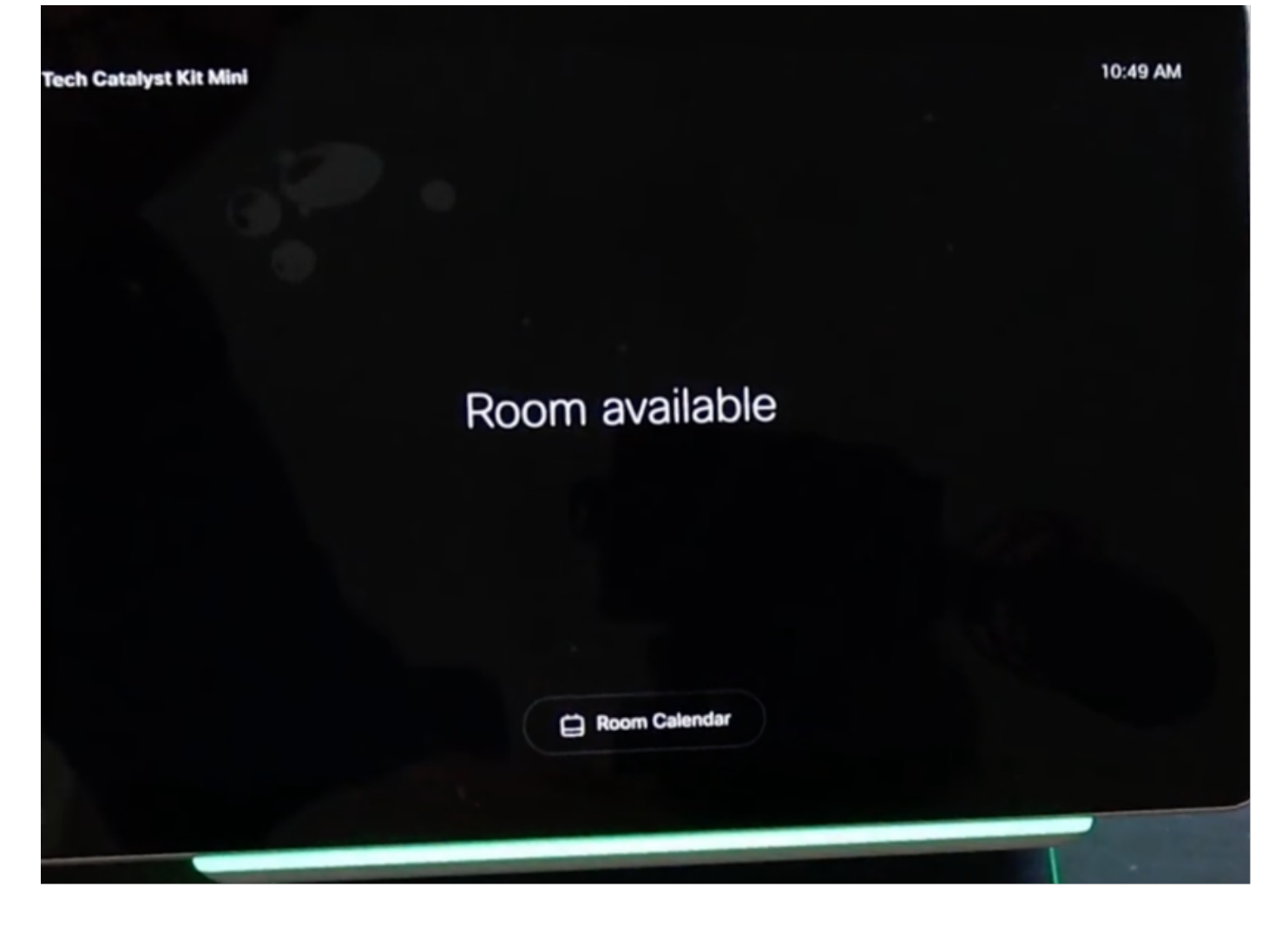

Cisco Room Navigator – テーブルスタンドバージョンの設定

PoE対応のイーサネットケーブルをサポート対象のシスコエンドポイントから直接接続すると、 Cisco Room Navigatorの電源がオンになり、ブートアッププロセスが開始され、シスコのロゴが 表示されます。

ルームデバイスとの通信が正しく確立されている間は、メッセージConnecting to room deviceが 表示されます。

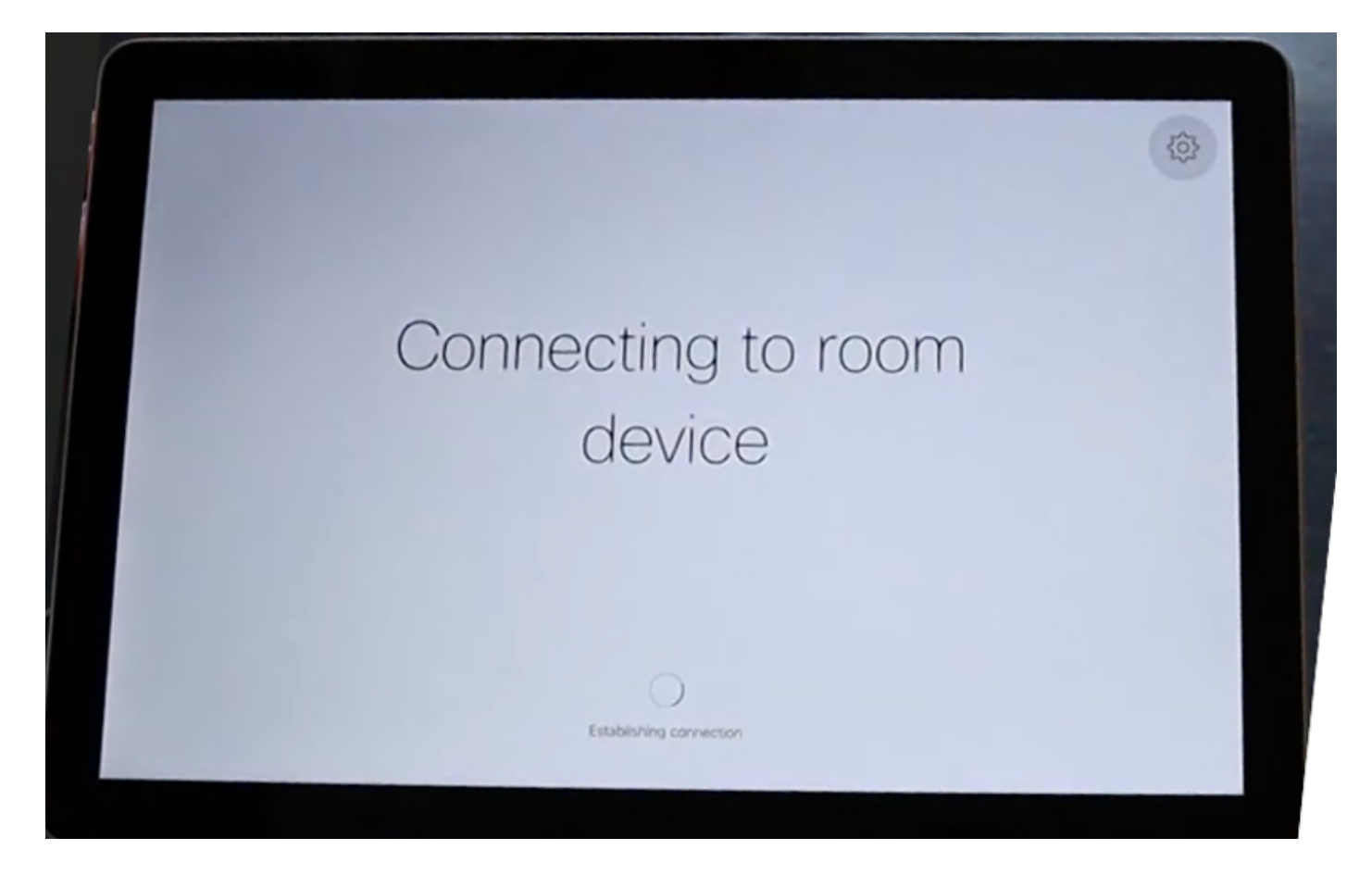

Webex Room Navigatorが最初に起動すると、ルームデバイスに接続してソフトウェアイメージ をダウンロードします。

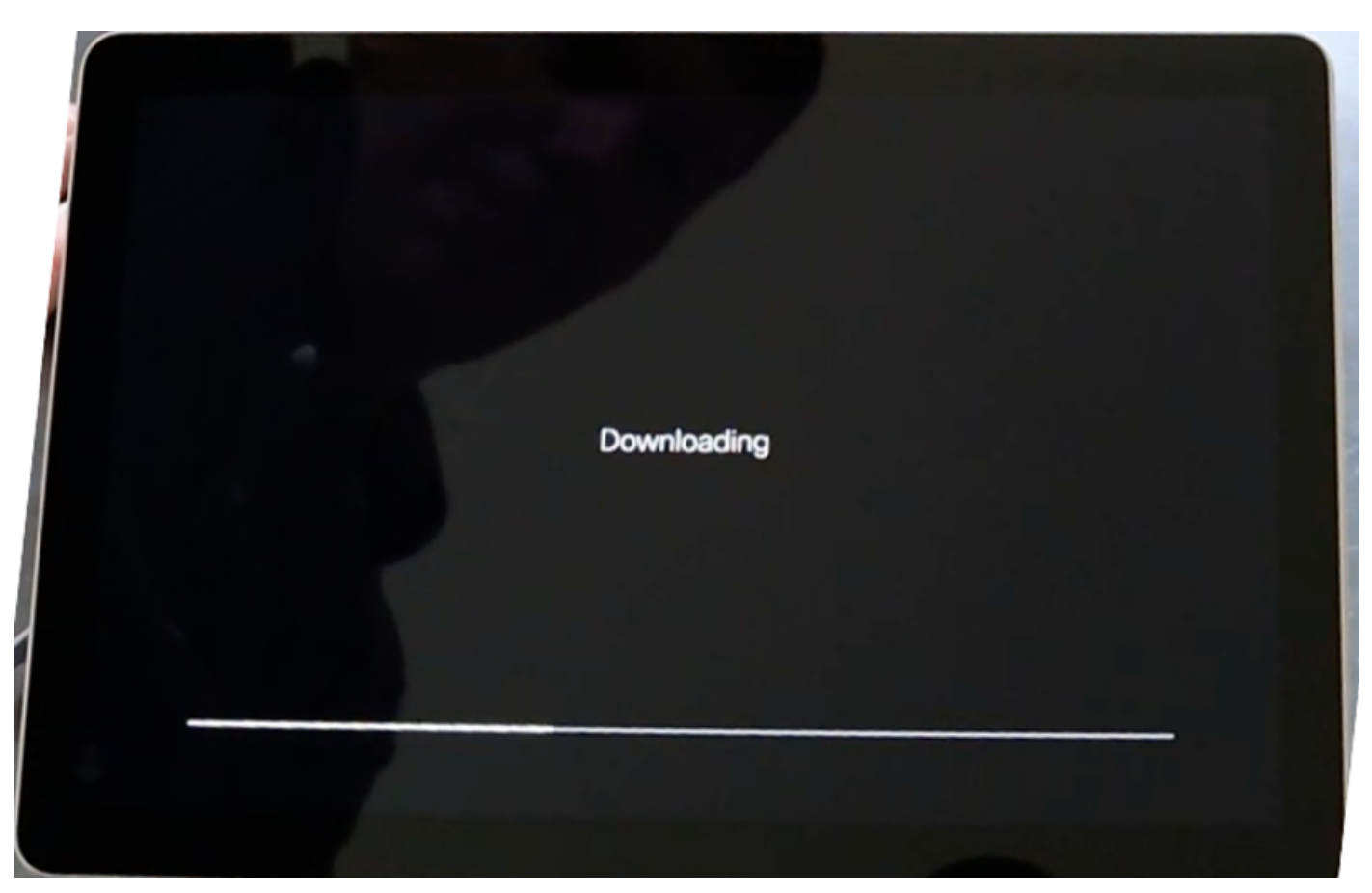

デバイスタイプは、2つの使用可能なモード(会議室予約およびコントローラ)のいずれかから設定

します。このシナリオでは、Controllerオプションが使用されます。

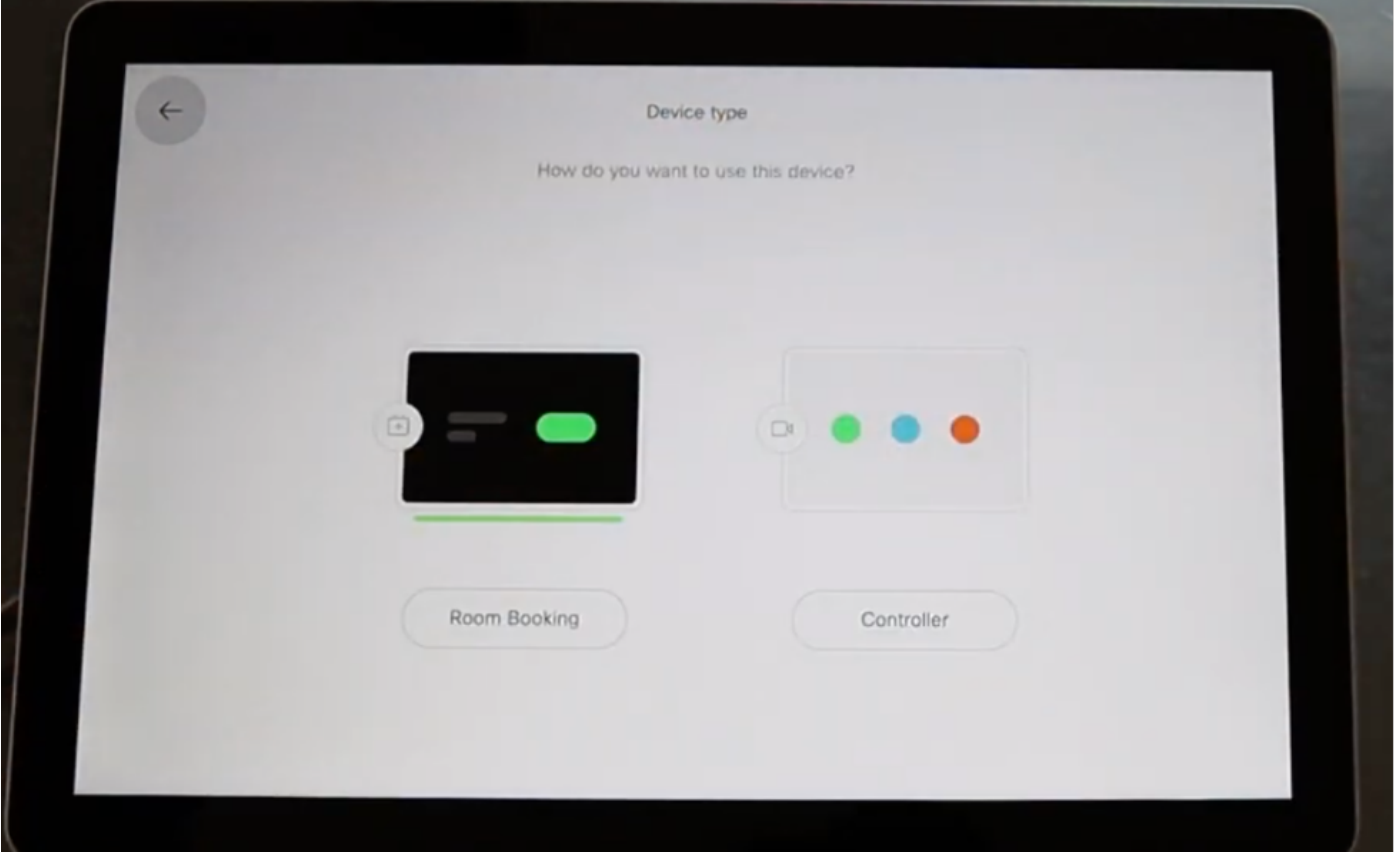

このWebex Room Navigatorのコントローラモードを選択すると、ウィザードはタッチパネルの 場所を尋ねます。

Same room as the video deviceとOutside of the roomの2つのオプションを選択できます。

ビデオデバイスオプションと同じ部屋がデフォルトで選択されます。

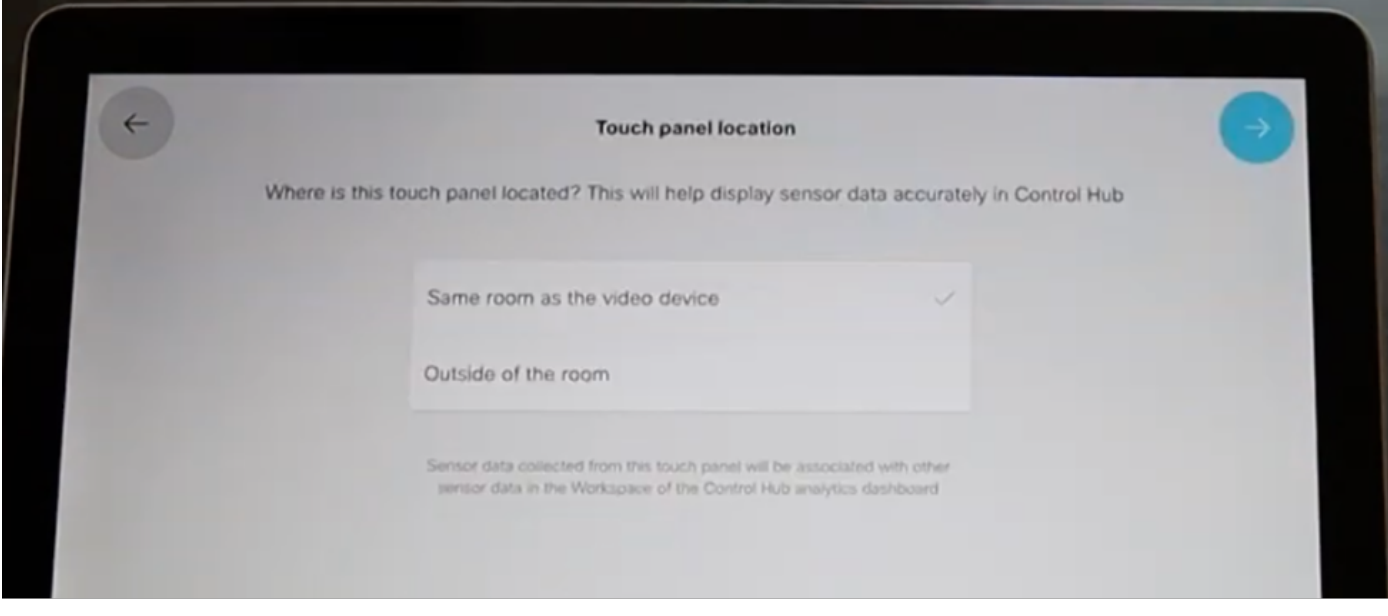

青いチェックマークを選択して、設定を完了します。

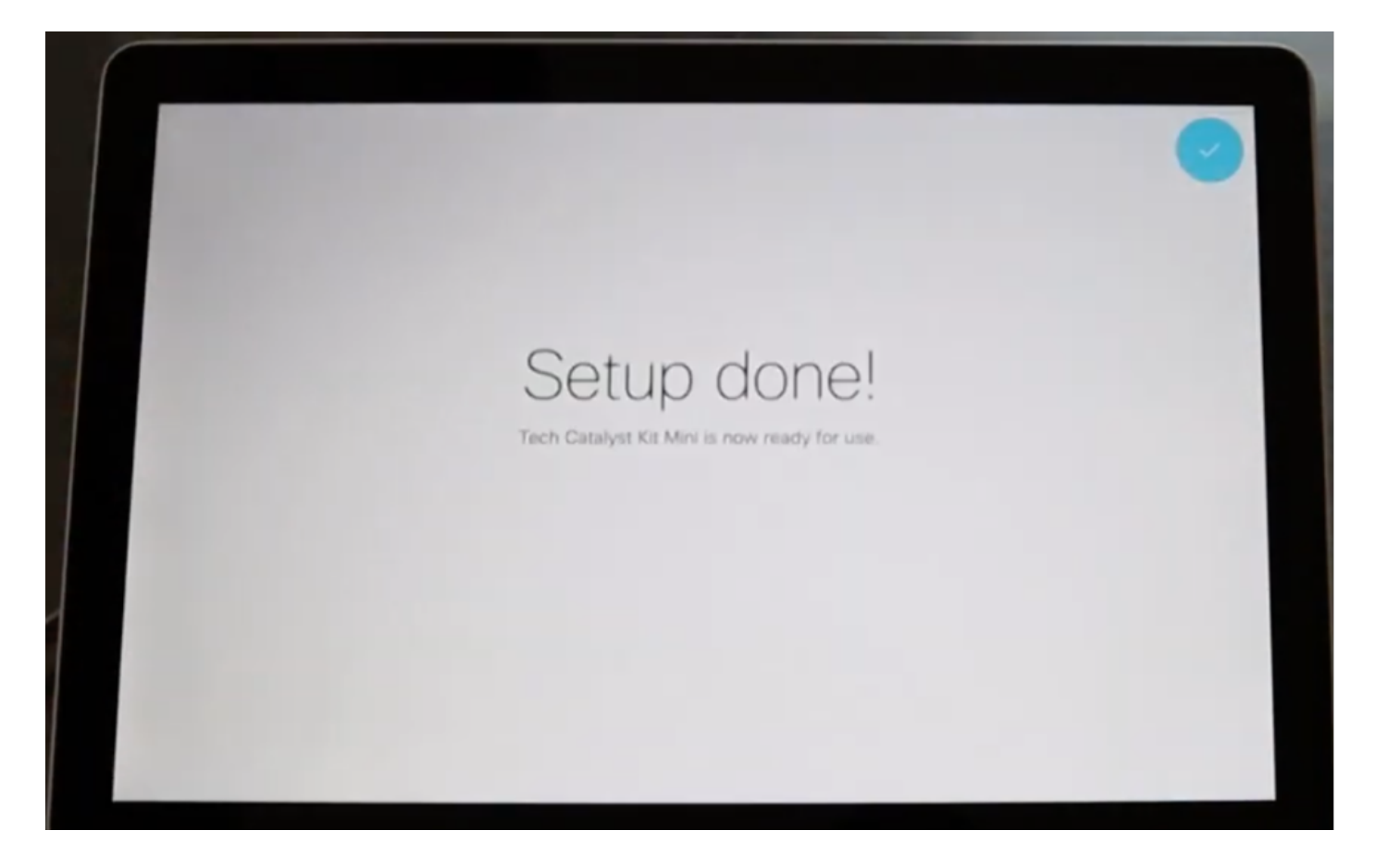

これで、Cisco Room Navigator画面に、Call、Share画面、Join Webexの3つの代表的なボタンと ともにメインメニューが表示されます。

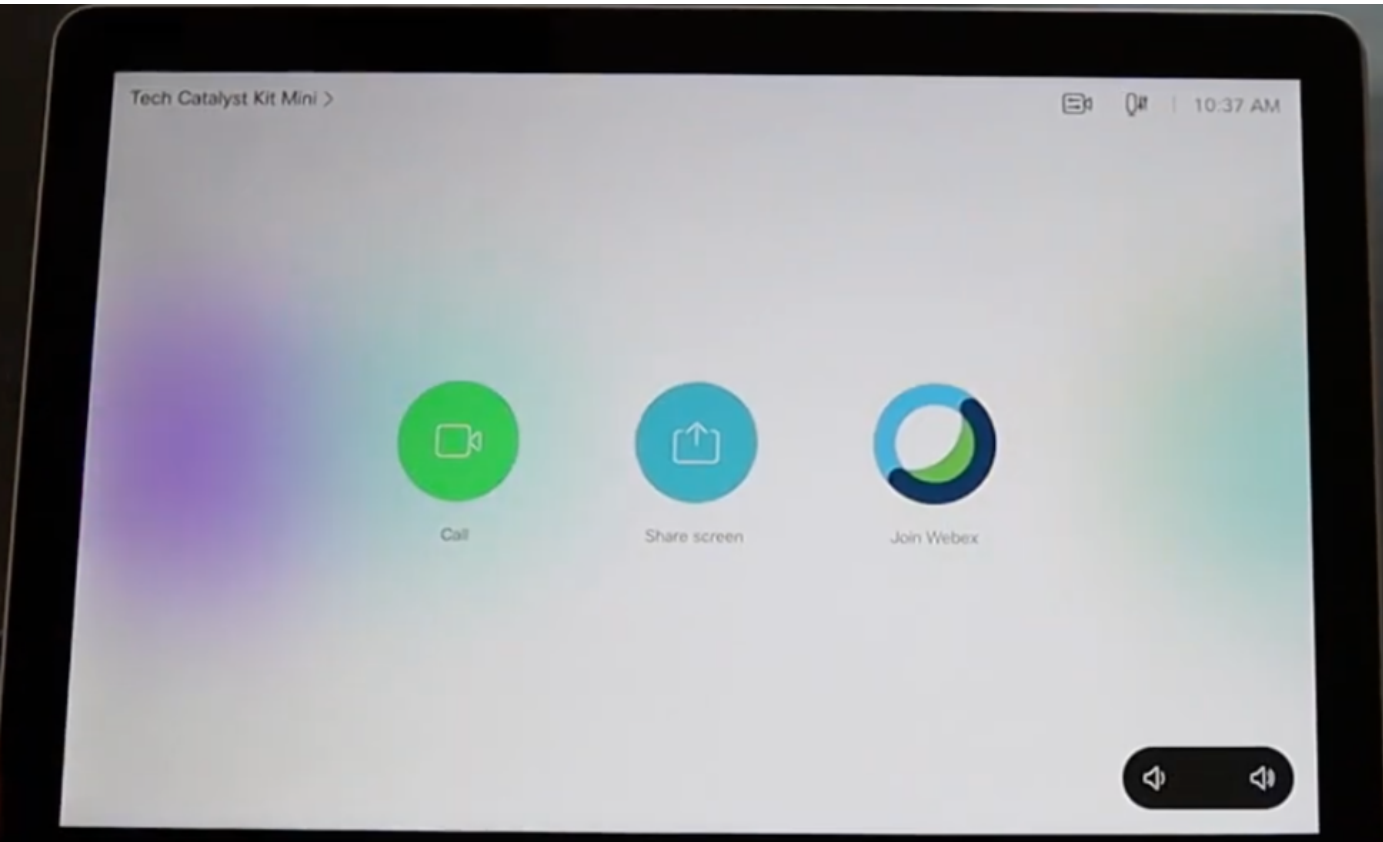

# 関連情報

インストールの詳細については、次のガイドを参照してください。

• Cisco Room Navigator – 壁面マウントバージョン

https://www.cisco.com/c/dam/en/us/td/docs/telepresence/endpoint/room\_navigator/installation\_guide/wall [web.pdf](https://www.cisco.com/c/dam/global/ja_jp/td/docs/telepresence/endpoint/room_navigator/installation_guide/wall_mount_room_navigator_installation_guide_for-web.pdf)

• Cisco Room Navigator – テーブルスタンドバージョン

https://www.cisco.com/c/dam/en/us/td/docs/telepresence/endpoint/room\_navigator/installation\_guide/roon [web.pdf](https://www.cisco.com/c/dam/global/ja_jp/td/docs/telepresence/endpoint/room_navigator/installation_guide/room_navigator_installation_guide_for-web.pdf)

• Webex Room Navigator – ユーザガイド

[https://www.cisco.com/c/dam/en/us/td/docs/telepresence/endpoint/ce915/touch10-sx10-sx20](/content/dam/en/us/td/docs/telepresence/endpoint/ce915/touch10-sx10-sx20-sx80-mx200g2-mx300g2-mx700-mx800-room-kit-user-guide-ce915.pdf) [sx80-mx200g2-mx300g2-mx700-mx800-room-kit-user-guide-ce915.pdf](/content/dam/en/us/td/docs/telepresence/endpoint/ce915/touch10-sx10-sx20-sx80-mx200g2-mx300g2-mx700-mx800-room-kit-user-guide-ce915.pdf)

翻訳について

シスコは世界中のユーザにそれぞれの言語でサポート コンテンツを提供するために、機械と人に よる翻訳を組み合わせて、本ドキュメントを翻訳しています。ただし、最高度の機械翻訳であっ ても、専門家による翻訳のような正確性は確保されません。シスコは、これら翻訳の正確性につ いて法的責任を負いません。原典である英語版(リンクからアクセス可能)もあわせて参照する ことを推奨します。